# Manual de uso Módulo Eventos | MVD Simple

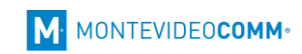

# Contenido

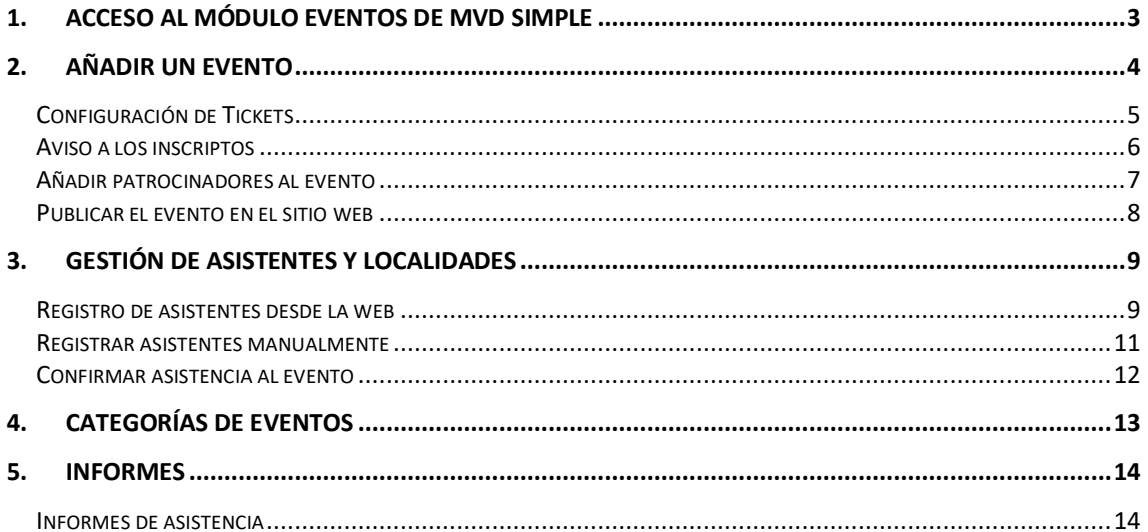

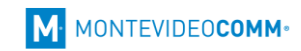

# <span id="page-2-0"></span>1. Acceso al módulo Eventos de MVD Simple

Dentro de la plataforma de administrador de MVD Simpe podremos acceder al módulo *Eventos* en el menú superior:

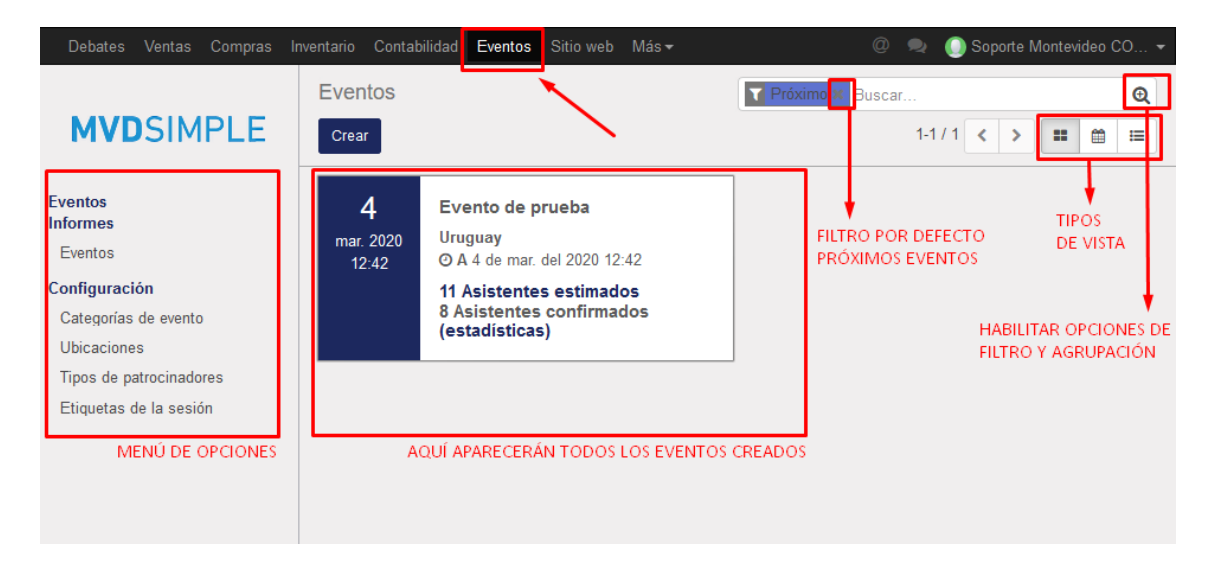

El panel principal nos mostrará los eventos creados en el sistema. Por defecto, se cargará un filtro que solo muestra los eventos *próximos*, podemos eliminarlo pulsando sobre la cruz a la derecha de este (ver imagen anterior).

Contamos con un menú lateral, con las diferentes opciones posibles para gestionar nuestros eventos.

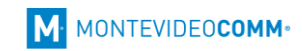

### <span id="page-3-0"></span>2. Añadir un evento

Para crear un evento pulsamos *Crear* en el panel principal:

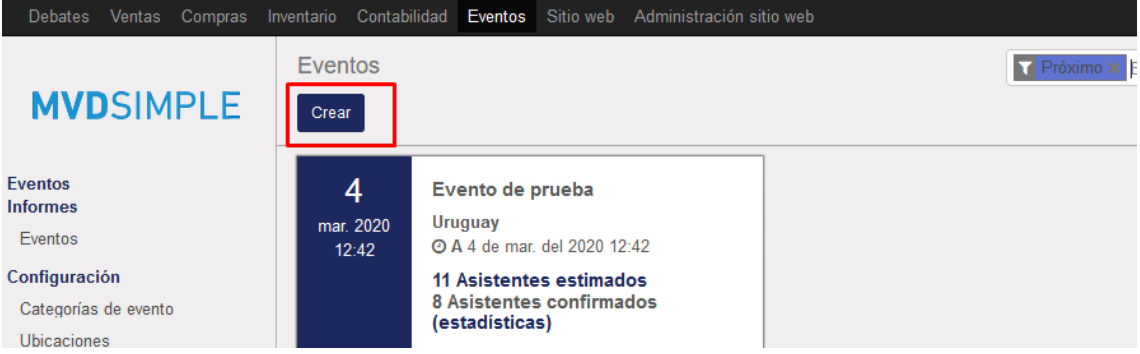

A continuación, cargaremos el nombre del evento y le asignaremos una fecha de inicio y fin. Es importante asignar *América/Montevideo* en Zona horaria.

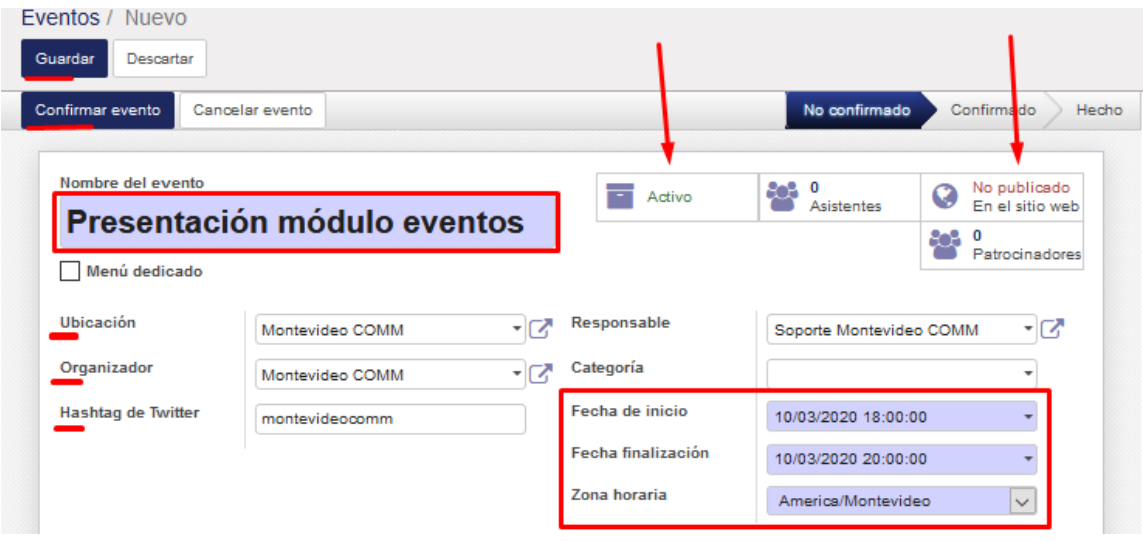

Opcionalmente se podrá asignar una *Categoría* (más adelante en este manual indicaremos como crear las mismas) y un *Hashtag*, para que los usuarios puedan compartir publicaciones acerca del evento, a través del mismo.

Los campos *Ubicación* y *Organizador* se cargan por defecto con la información de la empresa indicada en el sistema. Podremos añadir nuevos seleccionando la flecha ubicada a la derecha de cada campo y eligiendo *Crear y Editar*:

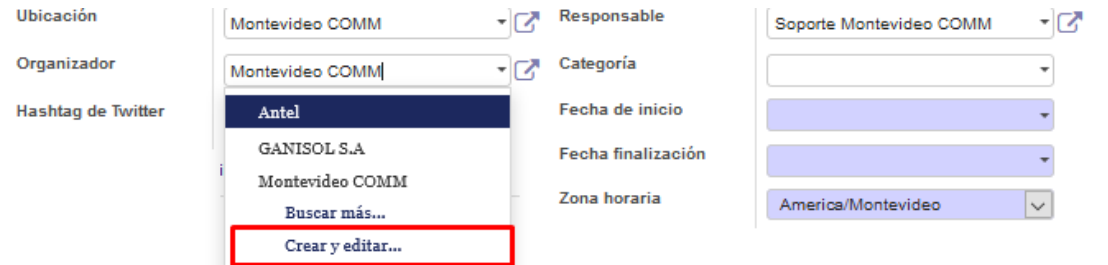

Debemos pulsar *Guardar* para salvar los cambios y *Confirmar evento* cuando queramos habilitar el mismo. A continuación, detallamos otras configuraciones específicas.

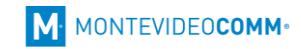

### <span id="page-4-0"></span>Configuración de Tickets

En la solapa Tickets podremos indicar si hay un máximo de participantes permitidos o si la cantidad es ilimitada.

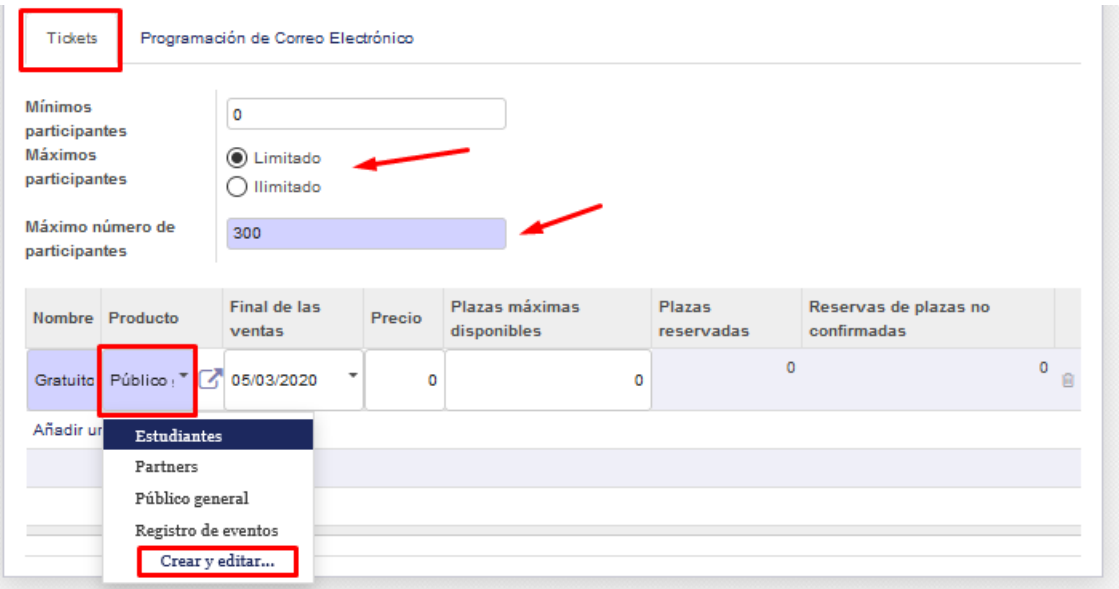

Debajo cargaremos los diferentes tipos de tickets a los que podrán acceder los usuarios que se inscriban al evento. Éstos se cargan como productos en el sistema, por lo que para añadir uno nuevo seleccionaremos el campo *Producto* de la primera línea y elegimos *Crear y editar*.

Podremos indicar una fecha final para la venta/inscripción a cada tipo de tickets y un número de lugares disponibles para cada una, así como su precio.

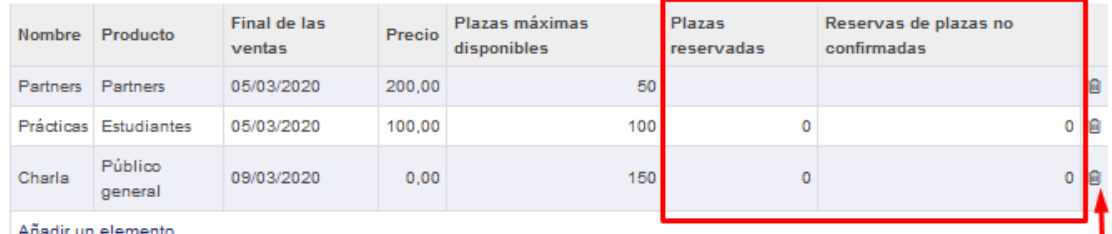

iadir un elemento

Las *plazas reservadas* y *reservas no confirmadas* se cargarán automáticamente a medida que los usuarios realicen la inscripción/pago.

A la derecha de cada línea se habilitará un botón para eliminar la misma.

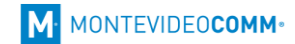

### <span id="page-5-0"></span>Aviso a los inscriptos

En la solapa Programación de Correo electrónico podremos indicar una dirección de respuesta a los correos que reciban los usuarios, así como definir los avisos que recibirá cada inscripto. Por defecto se enviará una confirmación al suscribirse, y dos recordatorios 15 y 2 días antes del evento.

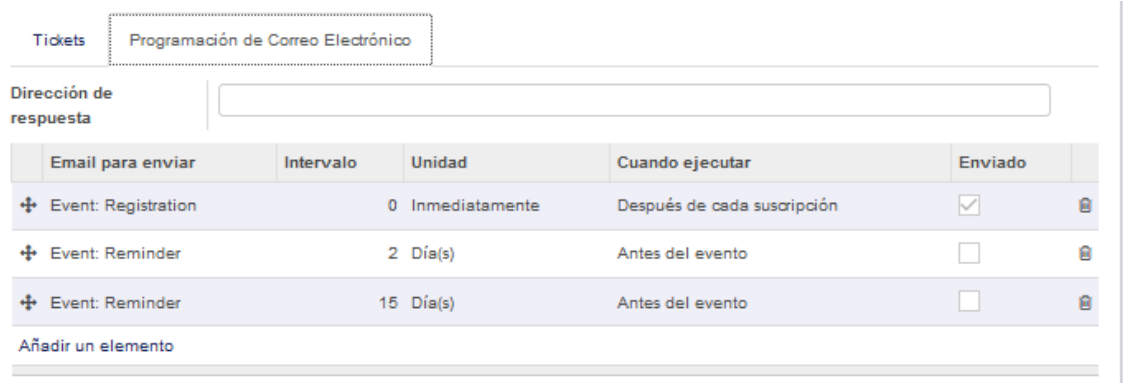

Se pueden añadir nuevas líneas utilizando los *Email para enviar* precargados, cambiando el *Intervalo* y *Cuándo ejecutar* cada uno de ellos. En caso de que sea necesario crear un aviso específico, enviar la solicitud a [soporte@montevideo.com.uy](mailto:soporte@montevideo.com.uy) y se evaluará la misma.

*Nota: Los avisos son enviados cada cierto intervalo de tiempo por el sistema. Los envíos que se deban realizar inmediatamente serán enviados la próxima vez que se ejecute la tarea de envío.*

Los avisos de registro y recordatorios llegarán al usuario por mail de la siguiente forma:

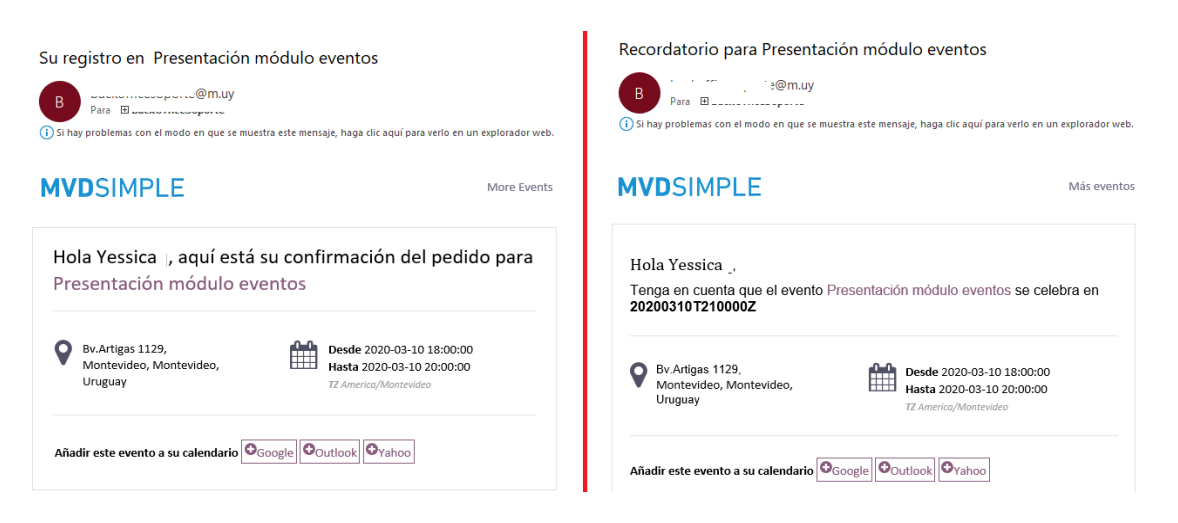

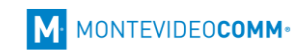

### <span id="page-6-0"></span>Añadir patrocinadores al evento

Dentro de la edición del evento, pulsamos sobre *Patrocinadores*:

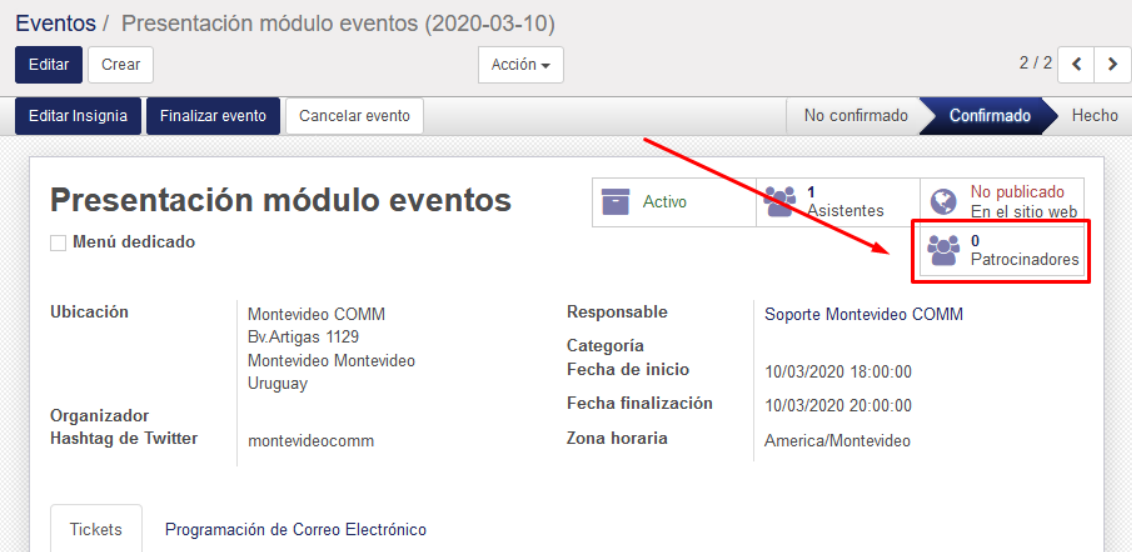

#### En la nueva pantalla pulsamos *Crear*:

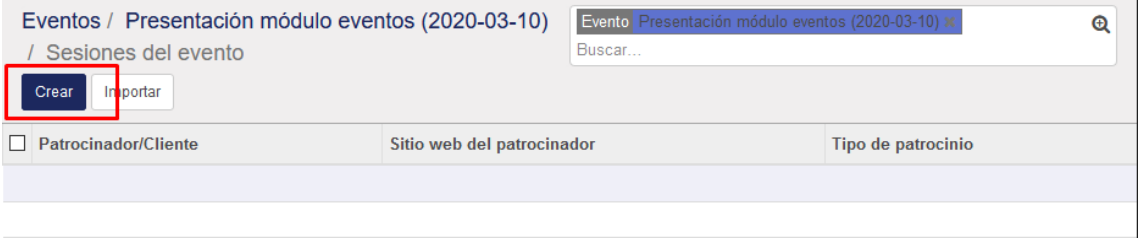

Escribimos el nombre del patrocinador en el primer campo y seleccionamos *Crear y editar* (si ya está creado en el sistema podremos seleccionarlo en la lista sin necesidad de crearlo):

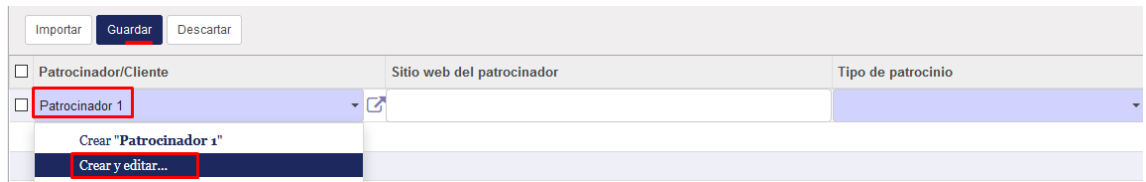

A continuación, deberemos cargar el nombre y logo del patrocinador. Pulsamos *Guardar*.

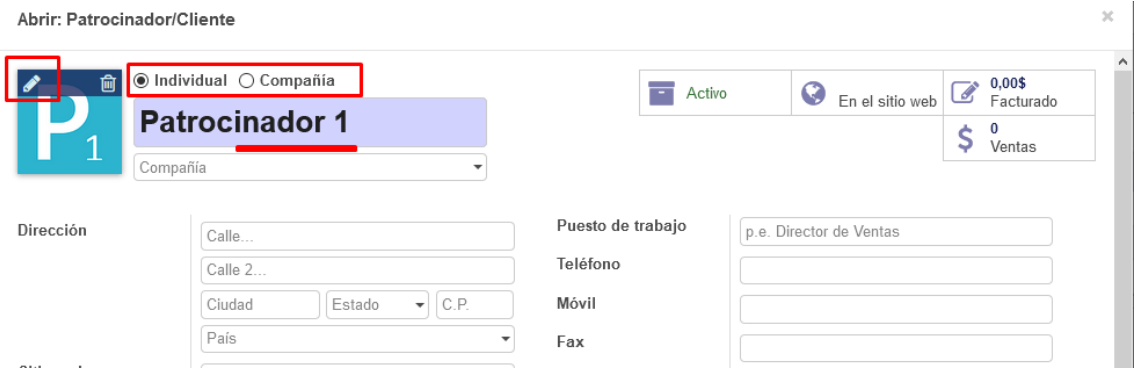

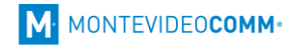

Cargado el patrocinador solo debemos indicar el *Tipo de patrocinio* (por defecto oro, plata o bronce) y si lo deseamos su sitio web (indicar URL completa, incluyendo *http://* o *https://*):

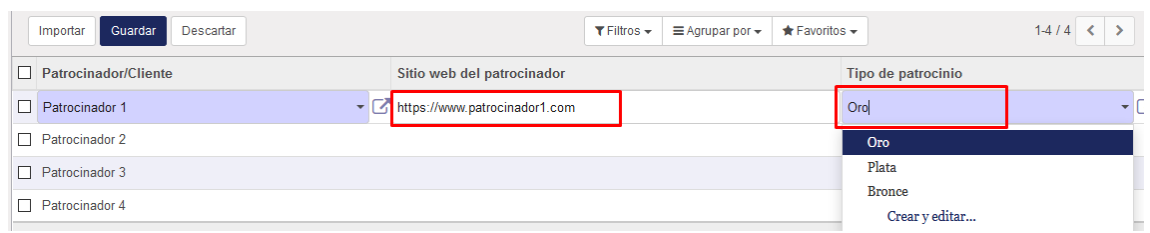

Pulsamos *Guardar*. Luego de cargar los patrocinadores deseados, volvemos al evento:

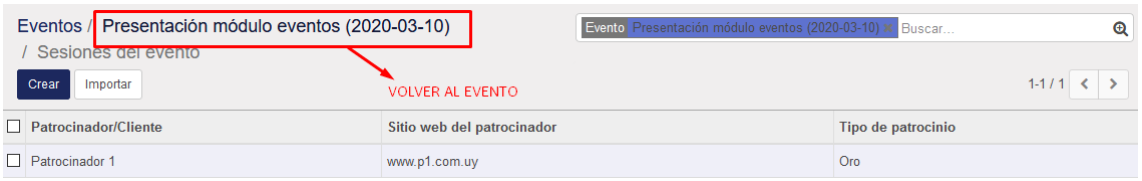

En el sitio web, los patrocinadores se visualizarán debajo del detalle del evento:

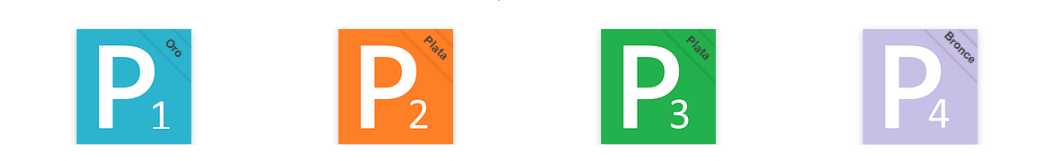

Nuestros patrocinadores

#### <span id="page-7-0"></span>Publicar el evento en el sitio web

Para publicar el evento en el sitio web pulsamos sobre *No publicado*:

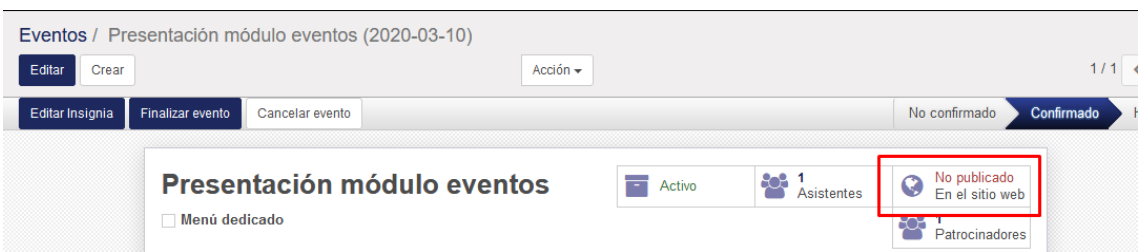

Nos llevará a la previsualización del evento en el sitio. Si los datos están correctos, seleccionamos nuevamente *No publicado* y veremos que el mismo pasa a *Publicado*.

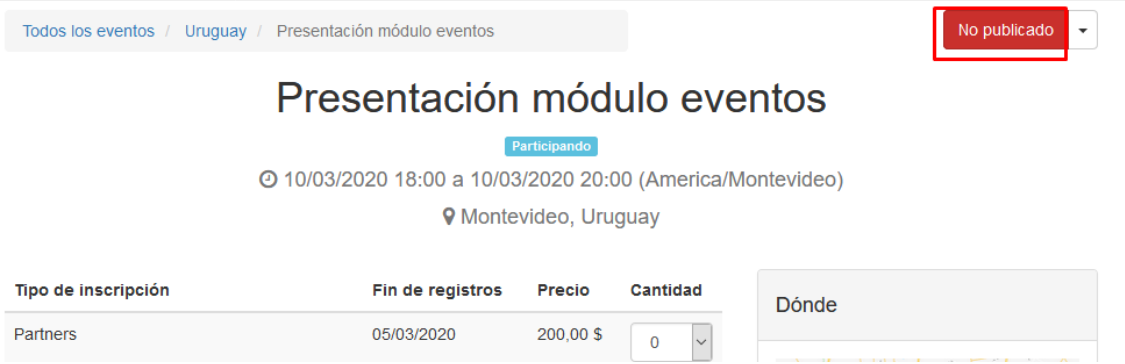

# <span id="page-8-0"></span>3. Gestión de asistentes y localidades

En el menú *Eventos* podremos visualizar los eventos creados. Por defecto se mostrarán los eventos próximos, pero podremos eliminar dicho filtro para visualizar todos los eventos.

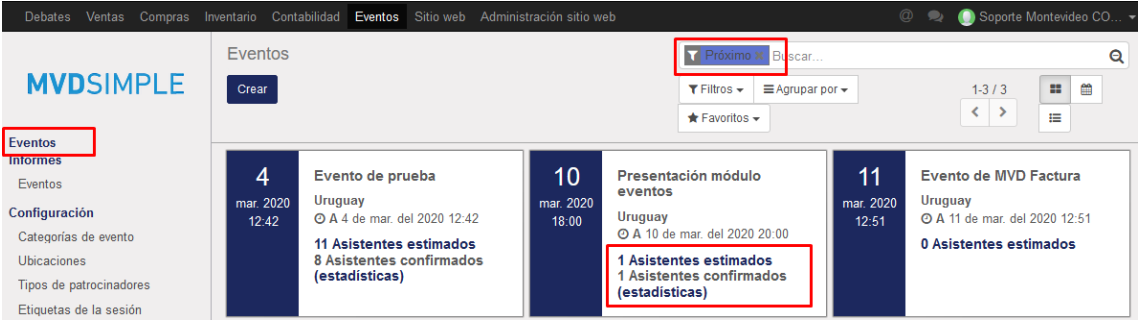

En el listado principal podremos visualizar, para cada evento, la fecha y hora programada. También nos indicará la cantidad de asistentes confirmados y la cantidad estimada (asistentes que se registraron, pero no finalizaron el registro de pago o tienen el paso pendiente).

### <span id="page-8-1"></span>Registro de asistentes desde la web

Cuando un usuario se registre al evento desde la web, podrá elegir el tipo de localidades a adquirir y la cantidad; el sistema solicitará, a continuación, los datos personales y de contacto para proceder con el registro y confirmar la asistencia.

• De manejar eventos sin costo, el usuario confirmará el registro y quedará como asistente confirmado del evento. Podremos visualizarlo ingresando al evento y seleccionando *Asistentes*.

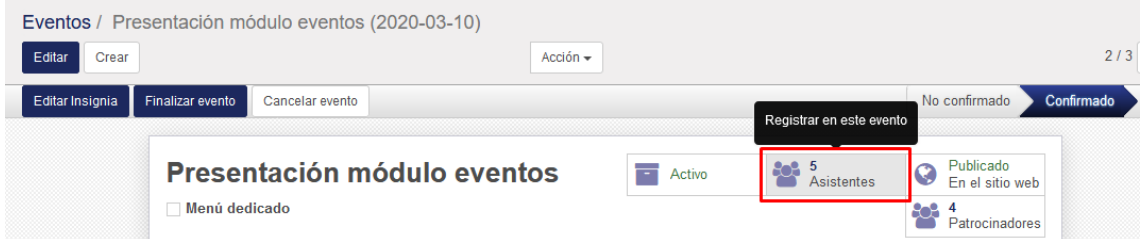

• De manejar eventos con costo, el usuario podrá elegir entre las diferentes formas de pago configuradas para gestionar la compra. Si el pago no fuera confirmado al momento de la compra (ya sea que el usuario no finalizó el proceso o se elige un tipo de pago que no es inmediato) el registro se sumará a los *asistentes estimados*.

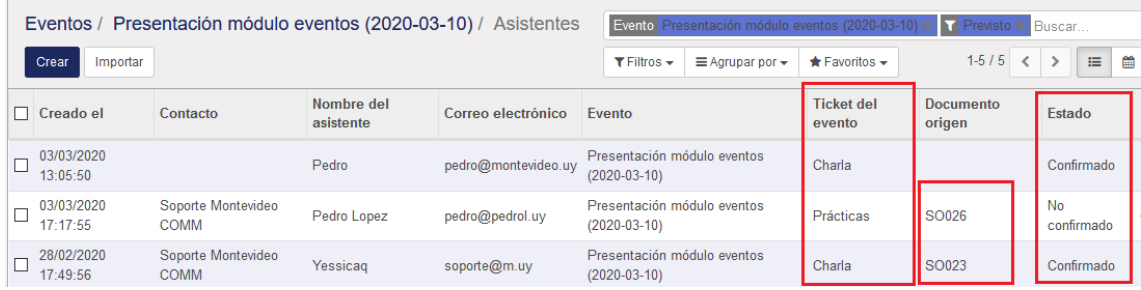

En el listado de asistentes veremos como *Confirmados* los registros con pago realizado o que no tienen costo, y como *No confirmado* los registros que aún no fueron pagos.

En cualquiera de los casos, el registro generará un pedido de venta (indicado en la columna *Documento Origen*) que se podrá visualizar desde *Ventas > Pedido de venta* (pago confirmado) o *Ventas > Presupuestos* (pago no confirmado).

Cuando recibamos el pago de un asistente que aún no había sido confirmado, podremos validarlo manualmente ingresando en el *Evento > Asistentes* y seleccionando la línea del usuario en cuestión:

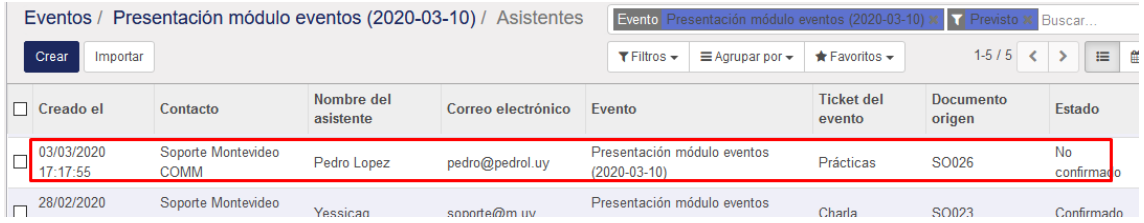

En la nueva pantalla pulsamos sobre el documento asociado:

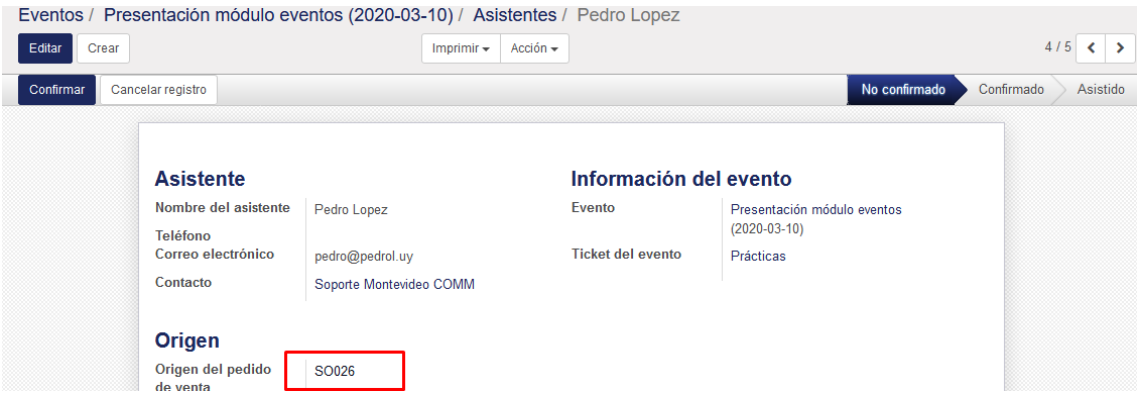

#### Y por último confirmamos la venta:

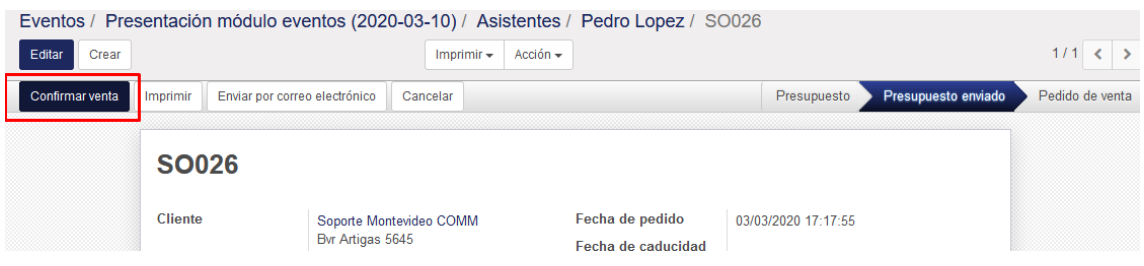

Volviendo al listado de asistentes verificaremos que el registro se encuentra confirmado:

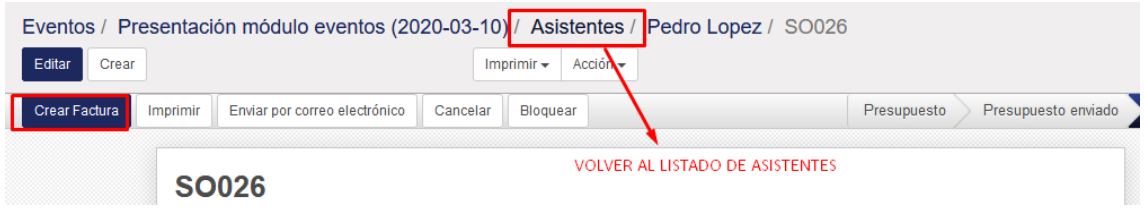

*Nota: Los clientes que cuenten con MVD Gestiona (módulo de contabilidad) podrán generar la factura correspondiente desde el pedido de venta.*

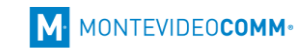

### <span id="page-10-0"></span>Registrar asistentes manualmente

Para añadir un asistente manualmente ingresamos al evento y seleccionamos *Asistentes*:

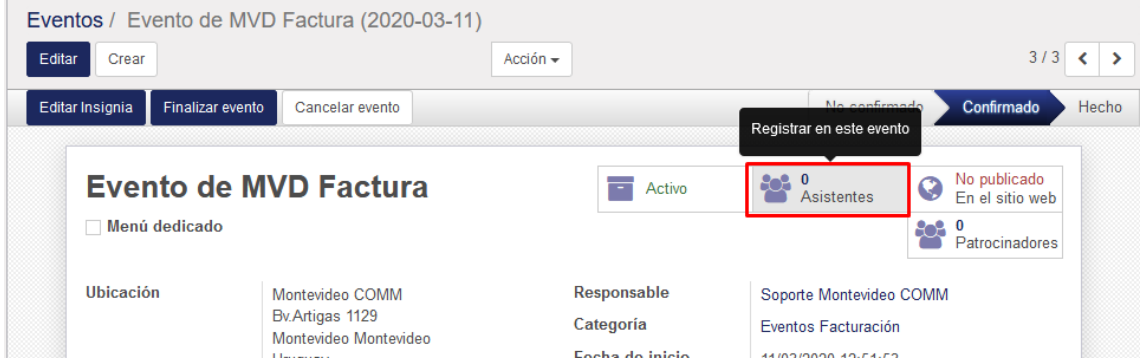

#### En la nueva pantalla pulsamos *Crear*:

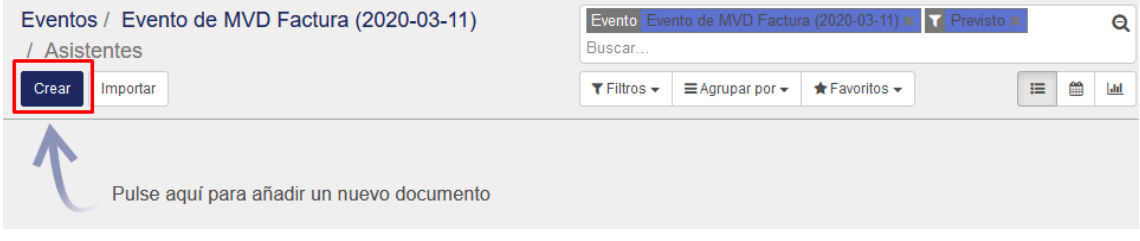

A continuación, indicaremos la información del asistente a registrar y pulsamos *Confirmar*.

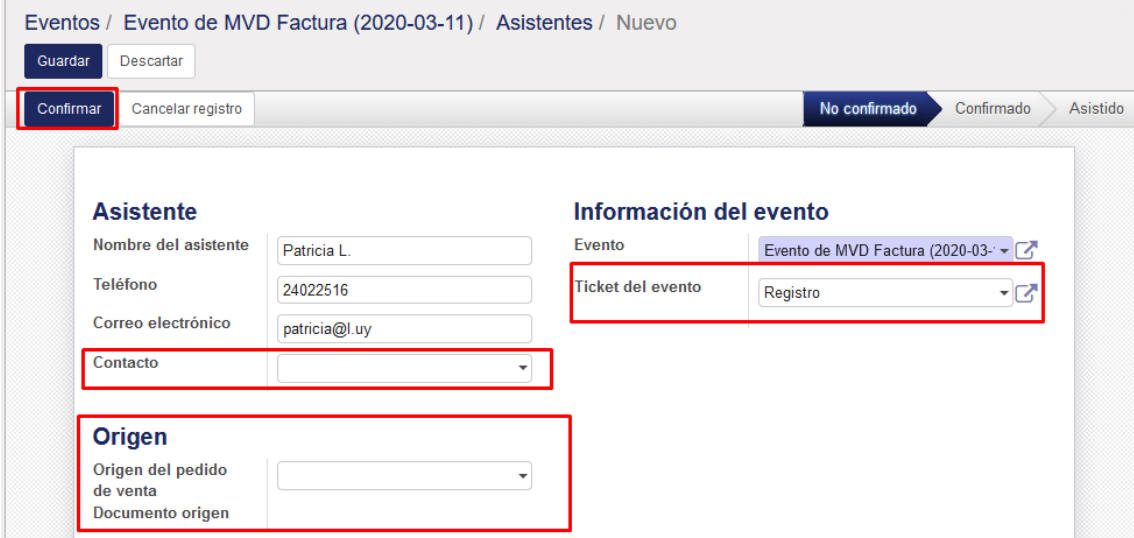

En esta pantalla indicaremos el *Ticket* asignado al asistente y podremos asignarle un contacto existente en el sistema, en el caso de que corresponda. Además, tendremos la posibilidad de asignar un *pedido de venta* generado previamente para la adquisición del ticket por el usuario.

*Nota: Los clientes que cuenten con MVD Gestiona (módulo de contabilidad) podrán generar la factura correspondiente desde el pedido de venta.*

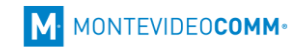

### <span id="page-11-0"></span>Confirmar asistencia al evento

El día del evento podremos controlar y confirmar la asistencia de nuestros asistentes. Para ello ingresaremos a la pantalla principal del menú *Eventos* y pulsaremos sobre *Asistentes estimados*, en el evento correspondiente:

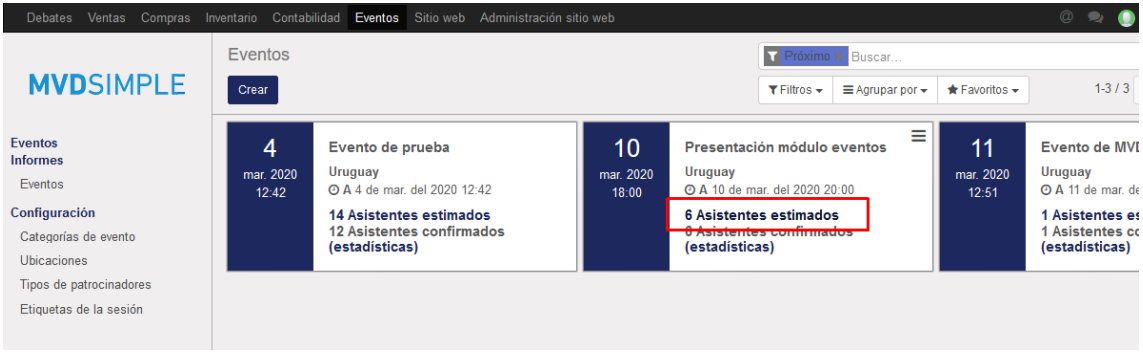

En la nueva pantalla visualizaremos los asistentes registrados para el evento. Si se trata de un evento pago, debemos revisar si aún quedan usuarios *No confirmado* para gestionar los pagos faltantes, en caso de que corresponda.

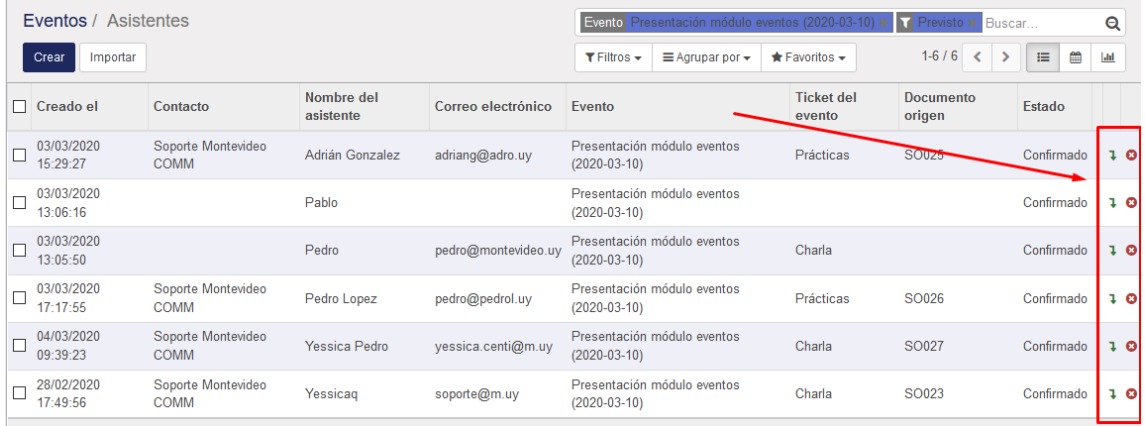

Sobre la derecha encontraremos una columna que nos permitirá *Confirmar asistencia* (<sup>1</sup>) o *Cancelar la suscripción* (<sup>C</sup>) de un usuario.

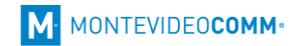

### <span id="page-12-0"></span>4. Categorías de eventos

El sistema permite definir categorías o tipos de eventos, que nos permitirán agrupar los mismos y asignar algunas características predefinidas. Esta funcionalidad puede ser de utilidad si se necesitara realizar informes posteriormente en base a categorías de eventos.

En el menú lateral seleccionamos *Configuración > Categorías de eventos > Crear*:

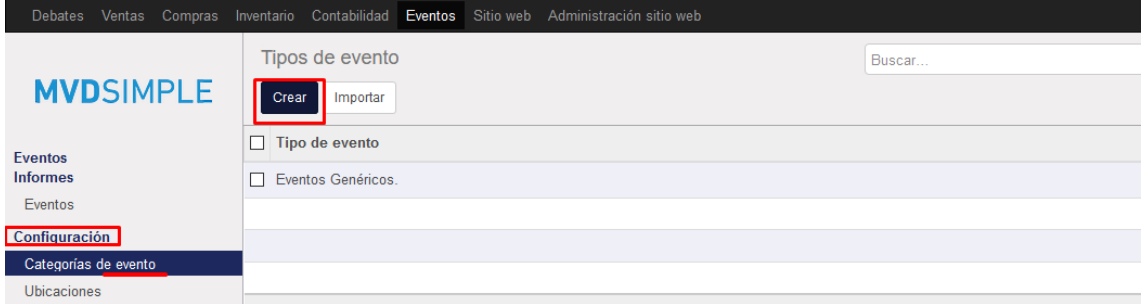

En la nueva pantalla indicaremos el *Tipo de evento* y opcionalmente podremos cargar una dirección de respuesta, registros mínimos y máximos por defecto para los eventos de dicha categoría. Pulsamos *Guardar* para salvar los cambios.

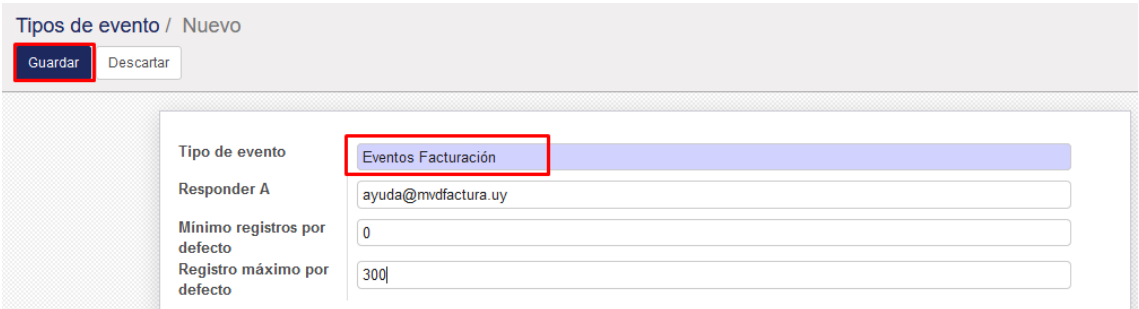

*Nota: Al crear un evento nuevo y asignarle una categoría con registro máximo asignado, se deberá indicar que el máximo de participantes es limitado para que tome el valor por defecto.*

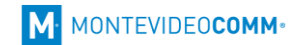

### <span id="page-13-0"></span>5. Informes

Ingresando en el menú *Informes > Eventos*, podremos visualizar las estadísticas de los eventos creados. Por defecto veremos la vista *Pivote*, en la cual podremos seleccionar diferentes *Medidas* a añadir, así como definir la información a filtrar pulsando sobre los signos de *+* o *-* al lado de cada *Campo*. Podemos además filtrar la información con el botón *Filtros*. Al lado de las medidas, encontraremos también la opción de *Exportar* el reporte a Excel.

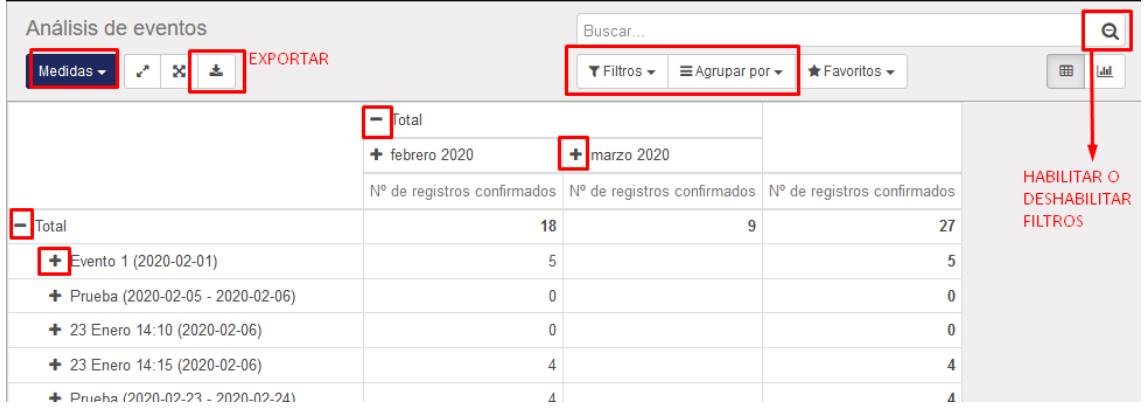

### <span id="page-13-1"></span>Informes de asistencia

Desde la ventana principal del menú *Eventos*, podremos acceder a un informe de asistencias, seleccionando la opción *(estadísticas)* de un evento en particular:

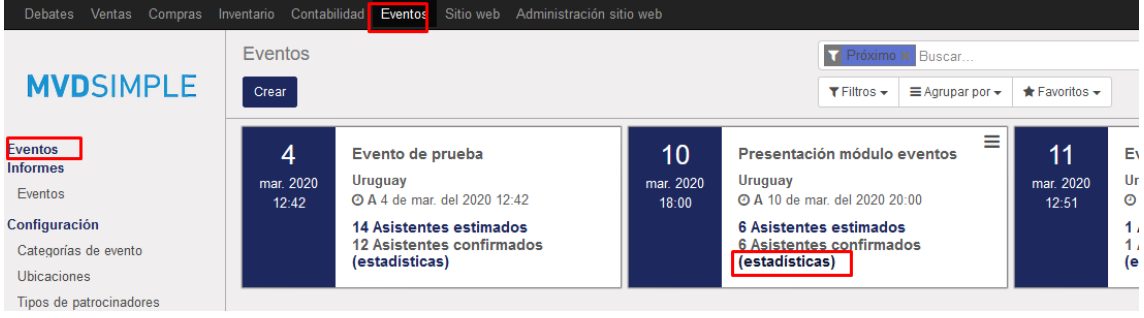

Podremos ver una nueva vista *Pivote*, con las mismas funcionalidades que la anterior, que muestra estadísticas de los asistentes del evento:

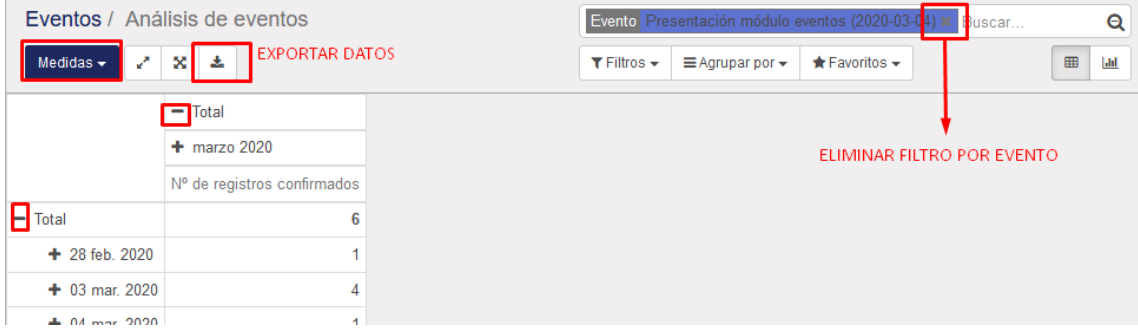

*Nota: Eliminando el filtro Evento en el buscador podremos acceder a estadísticas de asistencia de todos los eventos, y no solo el seleccionado previamente.*